# **INGE-LORE'S TUTORIALE**

**ANIMABELLE** Tutoriale – [Animabelle](https://tuts.rumpke.de/tutoriale-animabelle/)

[Animabelle](https://tuts.rumpke.de/animabelle-seite-2/) – Seite 2 Animabelle 3 alte [Übersetzungen](https://tuts.rumpke.de/animabelle-3/) Animabelle 4 alte [Übersetzungen](https://tuts.rumpke.de/animabelle-4/) Animabelle 5 Alte [Übersetzungen](https://tuts.rumpke.de/animabelle-5/) Animabelle 6 Alte [Übersetzungen](https://tuts.rumpke.de/animabelle-6/)

**CARINE** Carine 2 alte [Übersetzungen](https://tuts.rumpke.de/carine-2/) • [Tutoriale](https://tuts.rumpke.de/tutoriale-carine/) – Carine

• [Tutoriale](https://tuts.rumpke.de/tutoriale-colybrix/) – Colybrix • [Colybrix](https://tuts.rumpke.de/colybrix-2/) 2

**DENISE** • [Tutoriale](https://tuts.rumpke.de/tutoriale-denise-alte-tutoriale/) – Denise

 $\bullet$  [Denise](https://tuts.rumpke.de/denise-2/) – 2

• [Denise](https://tuts.rumpke.de/denise-3/) 3

### **BARBARA**

[Mieke](https://tuts.rumpke.de/mieke-tut-1-40/) Tut 1-80 • [Mieke](https://tuts.rumpke.de/mieke-81-160/) 81 – 160 • [Mieke](https://tuts.rumpke.de/mieke-161-233/)  $161 - 233$ • Mieke [Weihnachten 1-62](https://tuts.rumpke.de/mieke-weihnachten-1-62/) • [Tutoriale](https://tuts.rumpke.de/tutoriale-mieke/) – Mieke

[Tutoriale](https://tuts.rumpke.de/tutoriale-barbara/) – Barbara

**BEA**

[Tutoriale](https://tuts.rumpke.de/tutoriale-bea/) – Bea

**COLYBRIX**

[Soxikibem](https://tuts.rumpke.de/soxikibem-tuts-1-32/) – Tuts 1-32 • Tutoriale – [Soxikibem](https://tuts.rumpke.de/tutoriale-soxikibem/)

Tutoriale – [Ana-Maria](https://tuts.rumpke.de/tutoriale-ana-maria/) [Tutoriale](https://tuts.rumpke.de/tutoriale-cidaben/) – CidaBen • [Tutoriale](https://tuts.rumpke.de/tutoriale-elaine/) – Elaine

**[MIEKE](https://groups.io/g/escapingtoPSP2)**

**EVALYNDA**

[Evalynda](https://tuts.rumpke.de/evalynda-2/) 2 [Tutoriale](https://tuts.rumpke.de/tutoriale-evalynda/) – Evalynda

**SWEETY** • [Sweety](https://tuts.rumpke.de/sweety-tut-1-81/) Tut 1-81 • Sweety Tuts [82-104](https://tuts.rumpke.de/sweety-tuts-82-104/)

• [Tutoriale](https://tuts.rumpke.de/tutoriale-sweety/) – Sweety

**FRANIE MARGOT**

**VALY** • [Tutoriale](https://tuts.rumpke.de/tutoriale-valy/) – Valy

[Tutoriale](https://tuts.rumpke.de/tutoriale-franie-margot/) – Franie Margot Franie [Margot](https://tuts.rumpke.de/franie-margot-2/) 2 Franie [Margot](https://tuts.rumpke.de/franie-margot-3/) 3

**ELISE** • [Tutoriale](https://tuts.rumpke.de/1098-2/elise/) – Elise

• [Elise](https://tuts.rumpke.de/elise-2/) 2

**NICOLE**

• [Nicole](https://tuts.rumpke.de/nicole-2/) 2

**SOXIKIBEM**

• [Tutoriale](https://tuts.rumpke.de/tutoriale-nicole/) – Nicole

**Andre**  $1 + 2 + 3 + 4$  $1 + 2 + 3 + 4$  $1 + 2 + 3 + 4$  $1 + 2 + 3 + 4$  $1 + 2 + 3 + 4$  $1 + 2 + 3 + 4$  $1 + 2 + 3 + 4$ **[Annarella](https://tuts.rumpke.de/annarella/)**

[Soxikibem](https://tuts.rumpke.de/soxikibem-seite-2/) – Seite 2 • [Soxikibem](https://tuts.rumpke.de/soxikibem-seite-3/) – Seite 3 [Soxikibem](https://tuts.rumpke.de/soxikibem-seite-4-2/) – Seite 4

**Edith**  $\boxed{1}$  $\boxed{1}$  $\boxed{1}$   $\boxed{2}$  $\boxed{2}$  $\boxed{2}$   $\boxed{3}$  $\boxed{3}$  $\boxed{3}$  [4](https://tuts.rumpke.de/tutoriale-edith/) **[Eglantine](https://tuts.rumpke.de/tutoriale-eglantine/)**

**Katinka** [1](https://tuts.rumpke.de/katinka/) + [2](https://tuts.rumpke.de/katinka-tutoriale-seite-2/) [+](https://tuts.rumpke.de/katinka/) 3 + 4 *[Kamil](https://tuts.rumpke.de/tutoriale-kamil/)*

[Tutoriale](https://tuts.rumpke.de/tutoriale-inacia-neves/) – Inacia Neves Tutoriale – [Leni Diniz](https://tuts.rumpke.de/tutoriale-leni-diniz/) Tutoriale – [Marcinha](https://tuts.rumpke.de/tutoriale-marcinha/)

[Tutoriale](https://tuts.rumpke.de/tutoriale-roberta/) – Roberta [Tutoriale](https://tuts.rumpke.de/tutoriale-tati-robert/) – Tati Robert

## **Country Quilting Inge-Lore 12.01.2021 . Dieses Tutorial habe ich mit der Erlaubnis von Denise D. übersetzt, ihre schöne Gruppe findest du hier** to PSP

Marcinha und [Soxikibem](https://tuts.rumpke.de/marcinha-und-soxikibem/)

Tutoriale [Marcinha](https://tuts.rumpke.de/tutoriale-marcinha-elaine/) + Elaine

**TESY**

• [Tesy](https://tuts.rumpke.de/tesy-tuts-1-37/) Tuts 1-37 • [Tutoriale](https://tuts.rumpke.de/tutoriale-tesy/) – Tesy

Valy – alte [Tutoriale](https://tuts.rumpke.de/valy-alte-tutoriale/)

**[YEDRALINA](http://escapingtopsp2.altervista.org/Home/homeb.html)** [Yedralina](https://tuts.rumpke.de/yedralina-2/) 2 alte Tutoriale Tutoriale – [Yedralina](https://tuts.rumpke.de/tutoriale-yedralina/)

**MELODI** [Tutoriale](https://tuts.rumpke.de/tutoriale-melodi/) – Melodi

**NOCH MEHR TUTORIALE**

**[Anesia](https://tuts.rumpke.de/anesia/) Azalee [1](https://tuts.rumpke.de/azalee-1/)**

**Belinda [1](https://tuts.rumpke.de/belinda/) [2](https://tuts.rumpke.de/belinda-seite-2/) 3**

**[Bijounet](https://tuts.rumpke.de/bijounet/) [Catrien](https://tuts.rumpke.de/catrien/)**

*[Ceylan](https://tuts.rumpke.de/ceylan/)* **[Cloclo](https://tuts.rumpke.de/tutoriale-cloclo/)**

**Cloclo**  $2 \overline{3} 4$  $2 \overline{3} 4$  $2 \overline{3} 4$  $2 \overline{3} 4$ 

**[Cloclo](https://tuts.rumpke.de/cloclo-2/) alte Tuts [Corinne](https://tuts.rumpke.de/corinne/)**

*[Dilek](https://tuts.rumpke.de/tutoriale-dilek/)* **[Domie](https://tuts.rumpke.de/domie/)**

*[Kathania](https://tuts.rumpke.de/tutoriale-kathania/)* **[Katinka](https://tuts.rumpke.de/katinka-tuts-1-29/) Tuts 1-29**

**Lady [Graph](https://tuts.rumpke.de/lady-graph/)**

**[Laurette](https://tuts.rumpke.de/laurette/) [Libellule](https://tuts.rumpke.de/libellule/)**

**[Lily](https://tuts.rumpke.de/tutoriale-lily/) [Lola](https://tuts.rumpke.de/lola/)**

 $\times$ 

 $\mathbf{C}$ 

Bildvorschau

 $\odot$ 

 $\qquad \qquad \qquad \qquad \qquad \qquad \qquad \qquad \qquad \qquad$ 

 $\vee$ 

**[Mentali](https://tuts.rumpke.de/mentali/)**

**[Mineko](https://tuts.rumpke.de/mineko/) [2](https://tuts.rumpke.de/mineko-2/) [3](https://tuts.rumpke.de/mineko_3/) [4](https://tuts.rumpke.de/mineko-4/) 5** [Noisette](https://tuts.rumpke.de/noisette-tut-1-80/) Tuts 1-80 [81-167](https://tuts.rumpke.de/noisette-81-167/) *[Noisette](https://tuts.rumpke.de/tutoriale-noisette/)*

**[Poushka](https://tuts.rumpke.de/tutoriale-poushka/) Rose de [Sable](https://tuts.rumpke.de/rose-de-sable/)**

#### **Tine Tuts [1-58](https://tuts.rumpke.de/tine-tuts-1-58/)** *[Tine](https://tuts.rumpke.de/tutoriale-tine/) ab 59*

**[Womanance](https://tuts.rumpke.de/womanence/)**

**[Zane](https://tuts.rumpke.de/zane/)**

#### **Ostern [1](https://tuts.rumpke.de/ostern/) 2 Weihnachten [1](https://tuts.rumpke.de/weihnachten/) 2 3 4 5**

*[Signtags](https://tuts.rumpke.de/signtags/)* **[Animationen](https://tuts.rumpke.de/animationen/)**

**Wenn etwas verkleinert wird,dann immer ohne Haken bei \*Alle Ebenen angepaßt\* , andernfalls schreibe ich es dazu. \*\*\*\*\*\*\*\*\*\*\*\*\*\*\*\*\*\*\*\*\*\*\*\*\*\*\*\*\*\*\*\*\*\*\*\*\*\*\*\*\*\*\*\*\*\*\*\*\*\* Das Originaltut** a provincia de provincia en la constitución de la constitución de la constitución de la constitución de la con

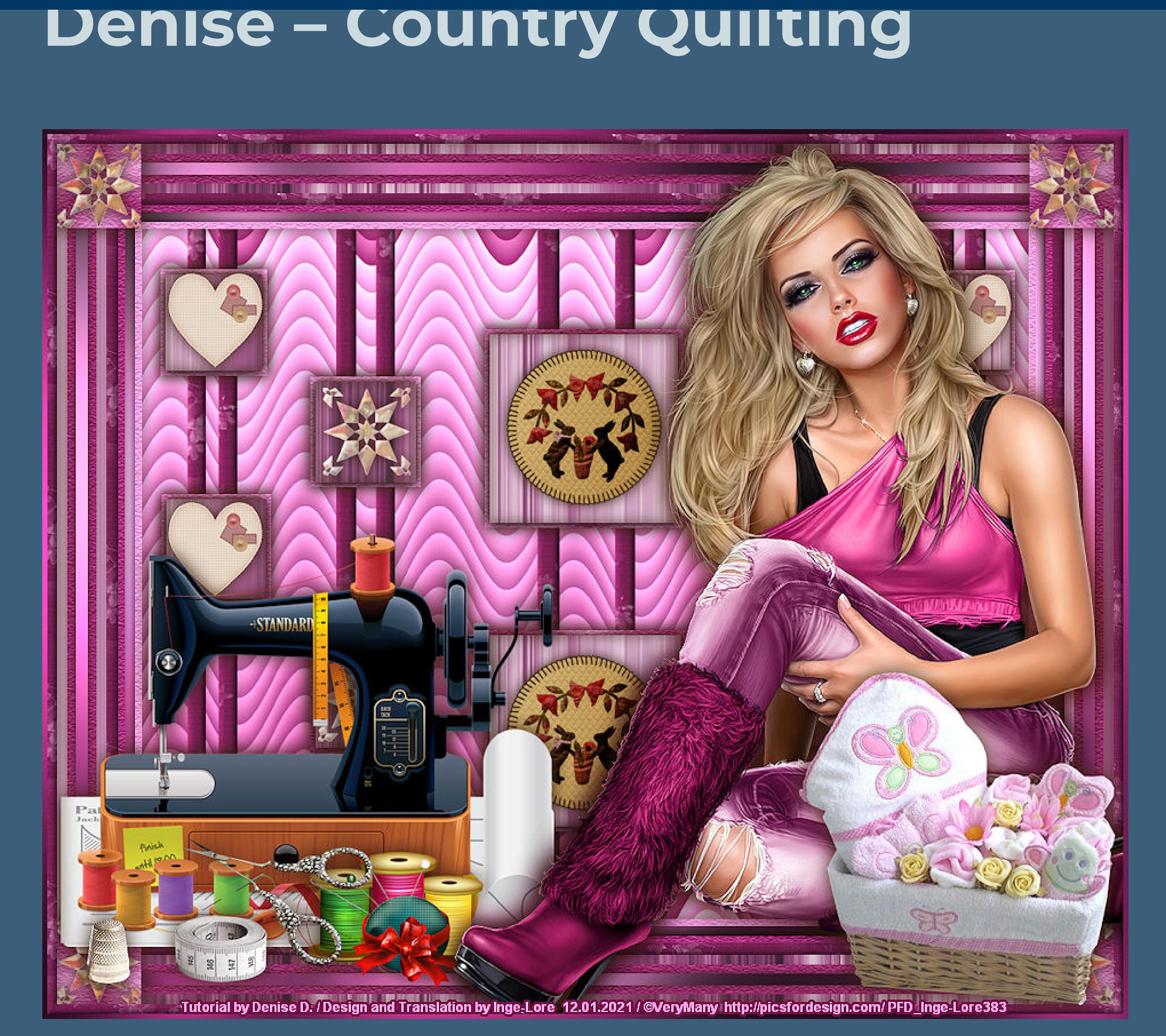

**Such dir aus deinen Tuben eine helle und dunkle Farbe.** Öffne die Alpha-Datei und minimiere sie. **Öne ein neues Blatt 900 x 700 Px–mit diesem Verlauf füllen.** Farbe **La Farbverlauf & Muster** 

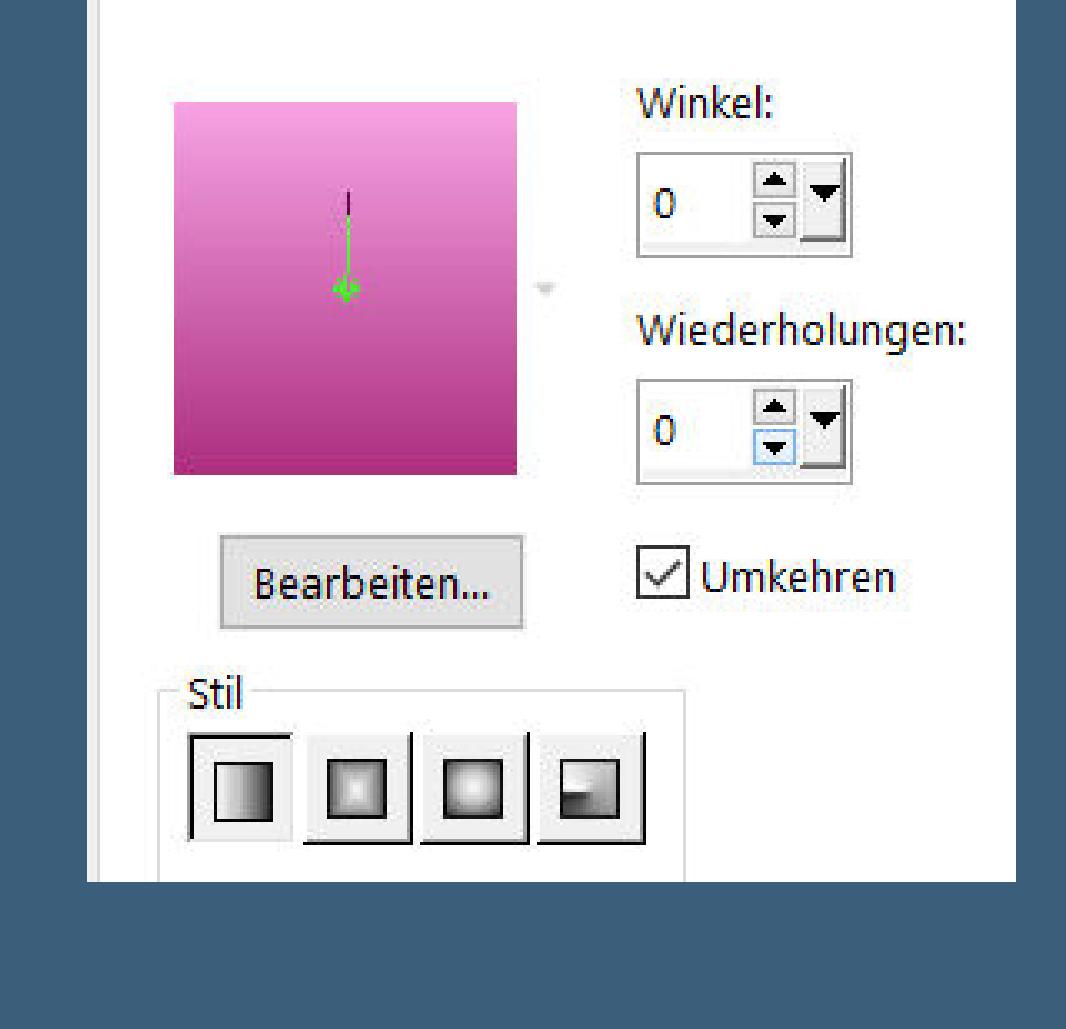

**neue Ebene–mit dem Muster \*1223223857\_motifs\* füllen** Farbe **La** Farbverlauf **&** Muster Winkel:  $E_{\perp}$  $\mathbf 0$ Skalieren:  $rac{1}{\sqrt{2}}$ 

Abbrechen

Laden

Hilfe

#### **Punkt 3 Effekte–3D** Effekte–Innenfase

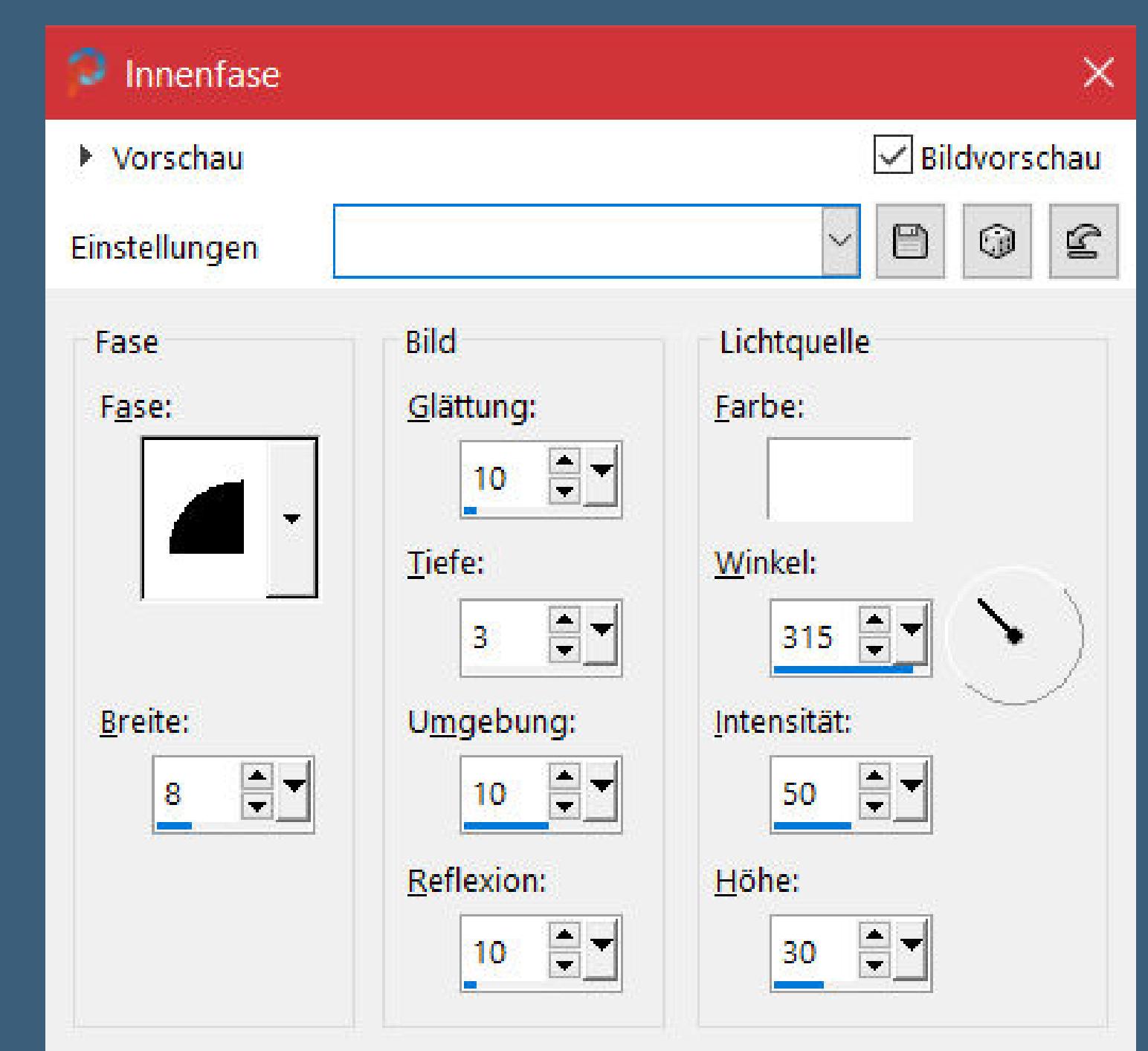

#### **Plugins–Texture–Texturizer**  $\times$ Texturizer  $OK$

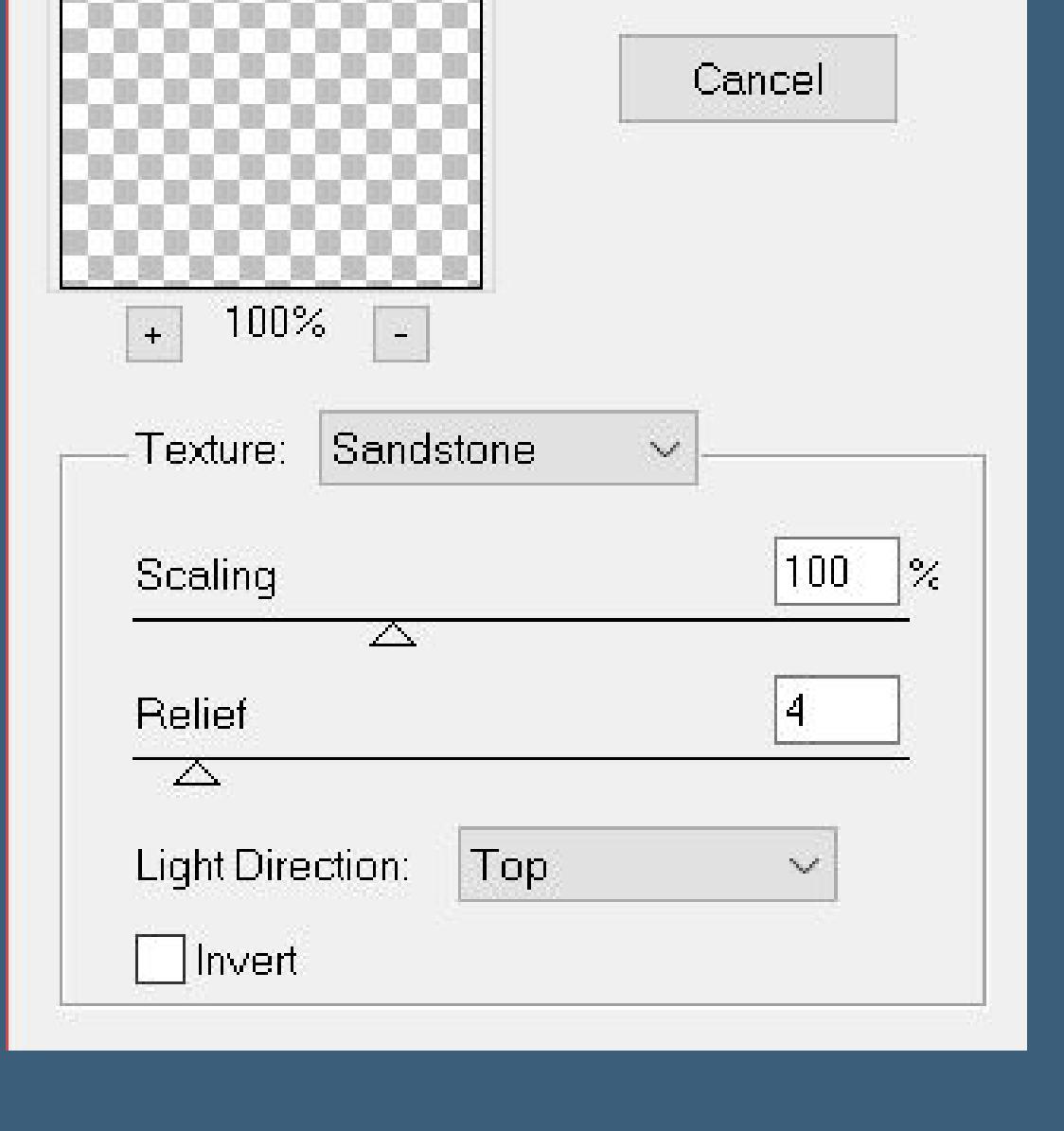

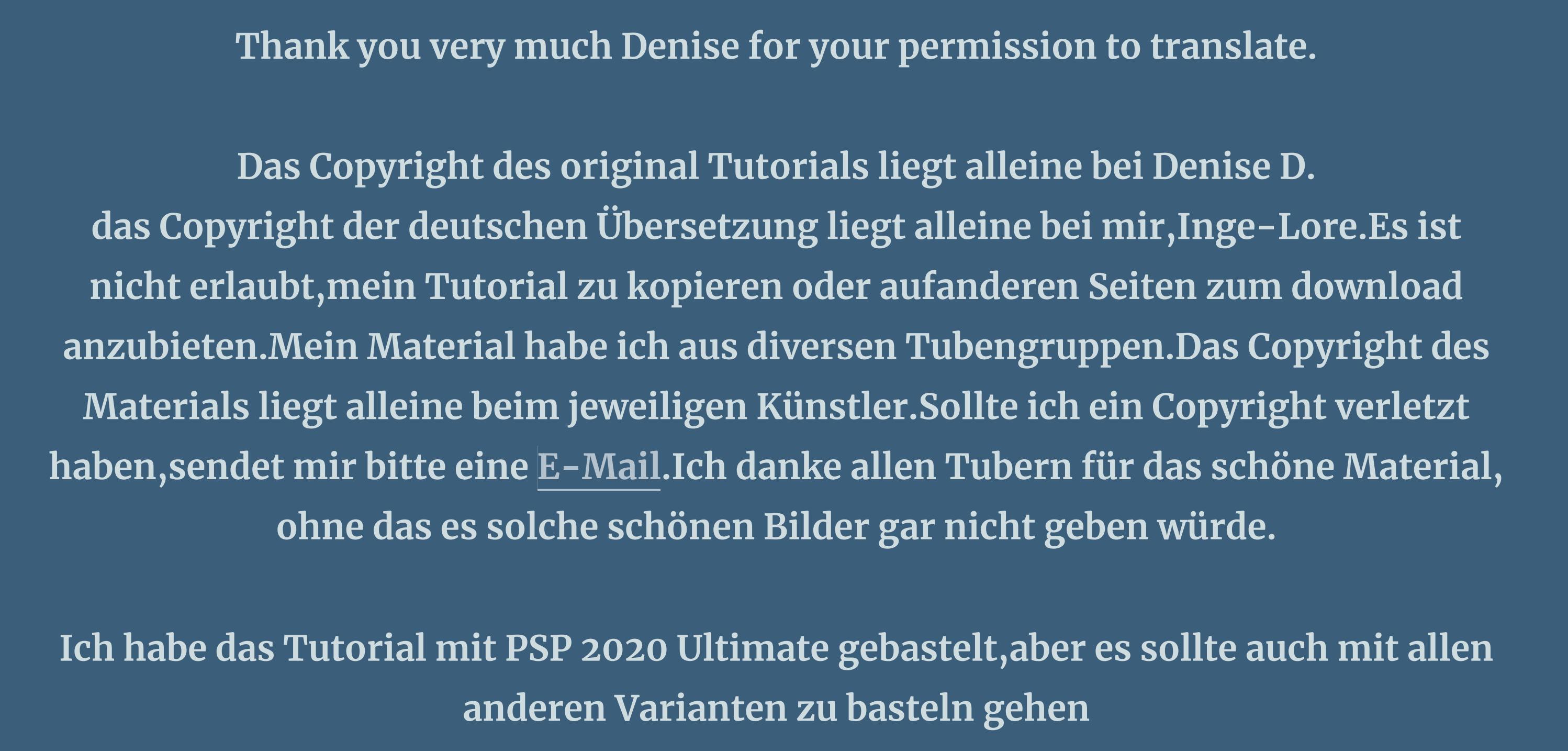

#### **Punkt 5 Auswahl \*Selection #3\* laden Eekte–3D Eekte–Innenfase**  $\bigcirc$  Innenfase  $\times$  $\sqrt{\phantom{a}}$ Bildvorschau ▶ Vorschau  $\bigcirc$  $\qquad \qquad \boxdot \qquad$  $\mathbf{E}$  $\sim$ Einstellungen Bild Lichtquelle Fase Glättung: Farbe: Fase:  $100 =$ Winkel: Tiefe: 18 =  $\begin{array}{c} - \\ - \end{array}$  $11$ Umgebung: **Breite:** Intensität:  $\boxed{-42}$  $50 \equiv$  $31 \div$ Reflexion: Höhe:

 $\mathbf{E}$  $59$   $\equiv$   $\sim$  $\vert 0 \vert$ **Schlagschatten wdh.–Auswahl aufheben neue Ebene–Auswahl \*Selection #4\* laden kopiere \*Baltimore Bunnies Layers by Donna\* einfügen in die Auswahl–Schlagschatten wdh.**

## **Punkt 6 Bildeekte–Versatz 0 / -310**  $\bullet$  Versatz

 $\times$ 

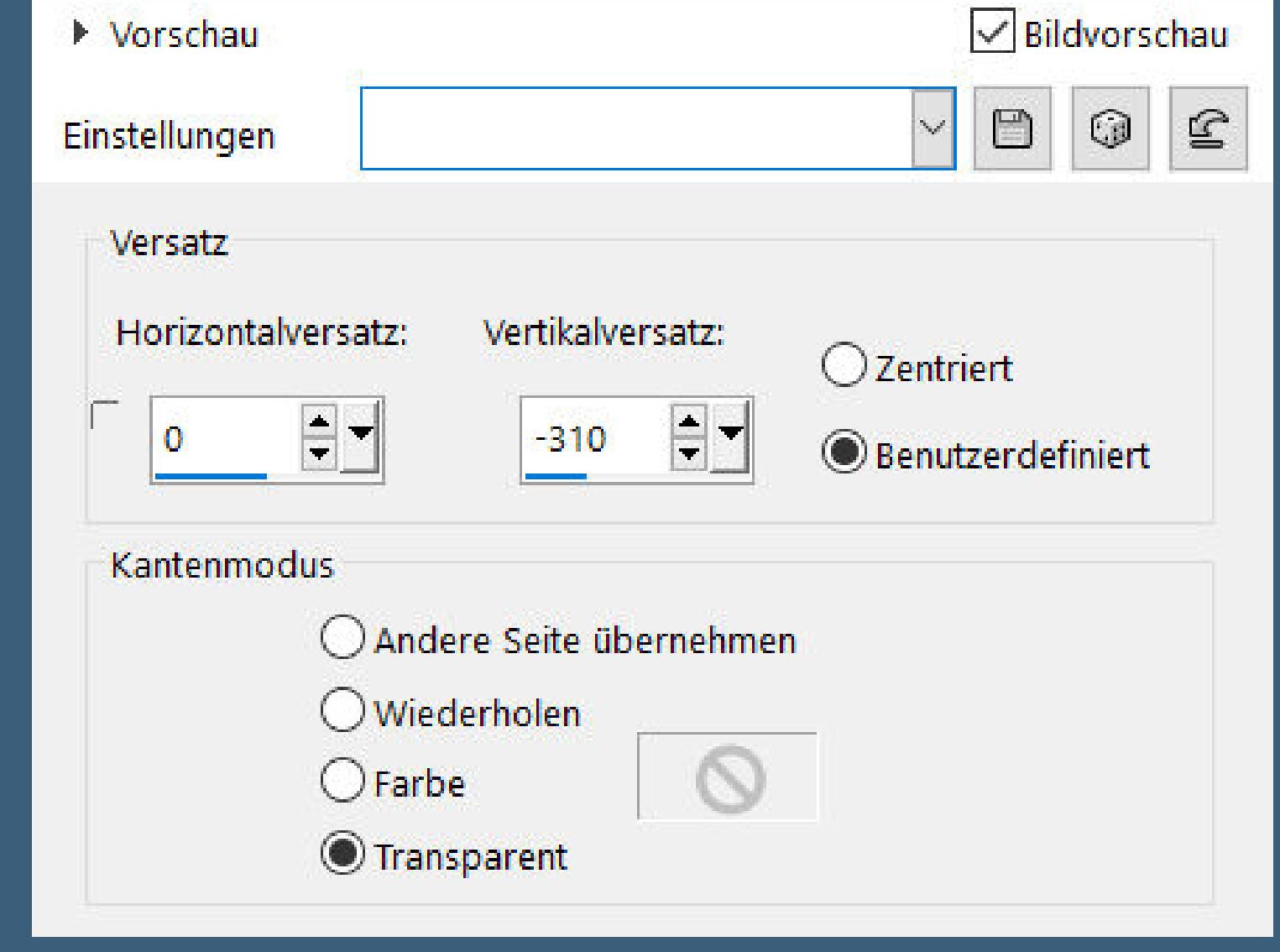

**\*\*\*\*\*\*\*\*\*\*\*\*\*\*\*\*\*\*\*\*\*\*\*\*\*\*\*\*\*\*\*\*\*\*\*\*\*\*\*\*\*\*\*\*\*\*\*\*\*\*\*\*\***

## **Hier werden meine Tutoriale getestet**

**\*\*\*\*\*\*\*\*\*\*\*\*\*\*\*\*\*\*\*\*\*\*\*\*\*\*\*\*\*\*\*\*\*\*\*\*\*\*\*\*\*\*\*\*\*\*\*\*\*\*\*\* [Plugins](http://www.lundentreux.info/infographie/filtres/Aentree.htm) Filters Unlimited–&<Bkg Designer sf10 lll>–VME Picture in a Picture Tramages–Pool Shadow Texture–Texturizer Adjust–[Variations] Simple–Top Left Mirror \*\*\*\*\*\*\*\*\*\*\*\*\*\*\*\*\*\*\*\*\*\*\*\*\*\*\*\*\*\*\*\*\*\*\*\*\*\*\*\*\*\*\*\*\*\*\*\*\*\*\*\* [Material](https://www.mediafire.com/file/17vmm3ss58o8xfz/Denise-97-County-Quilting.rar/file) oder [HIER](https://filehorst.de/d/dBCIEgsB) du brauchst noch Dekotuben Personentube meine ist von VeryMany und du bekommst sie [HIER](http://www.picsfordesign.com/)**

> $\circledcirc$  $\qquad \qquad \Box$  $\mathbf{E}$ Einstellungen Bild Lichtquelle Fase Glättung: Earbe: Fase:  $\left[\frac{1}{2},\frac{1}{2}\right]$ 10 Tiefe: Winkel: 315  $\Rightarrow$   $\blacksquare$ 3. Breite: Umgebung: Intensität:  $\mathbf{H}$  $\frac{1}{x}$  $\frac{1}{\sqrt{2}}$  $10<sub>1</sub>$ 50  $\vert$  8 Reflexion: Höhe:  $\Xi$  $rac{1}{2}$  $10<sub>1</sub>$  $|30\rangle$ **Auswahl alles**

**\*\*\*\*\*\*\*\*\*\*\*\*\*\*\*\*\*\*\*\*\*\*\*\*\*\*\*\*\*\*\*\*\*\*\*\*\*\*\*\*\*\*\*\*\*\*\*\*\*\*\*\***

**Vorwort !! Alle,die mit einer neuen PSP Version (ab X3) arbeiten, können nicht mehr so spiegeln,wie man es bis dahin kannte. Dafür habe ich eine kleine Anleitung geschrieben,wie es mit Skripten geht. Schau [HIER](https://sites.google.com/site/ingelorestutoriale4/spiegeln-bei-neuen-psp-versionen)** *Ich arbeite nur noch mit den Skripten,*

*weil es viel einfacher ist !!!*

**\*\*\*\*\*\*\*\*\*\*\*\*\*\*\*\*\*\*\*\*\*\*\*\*\*\*\*\*\*\*\*\*\*\*\*\*\*\*\*\*\*\*\*\*\*\*\*\*\*\*\*\***

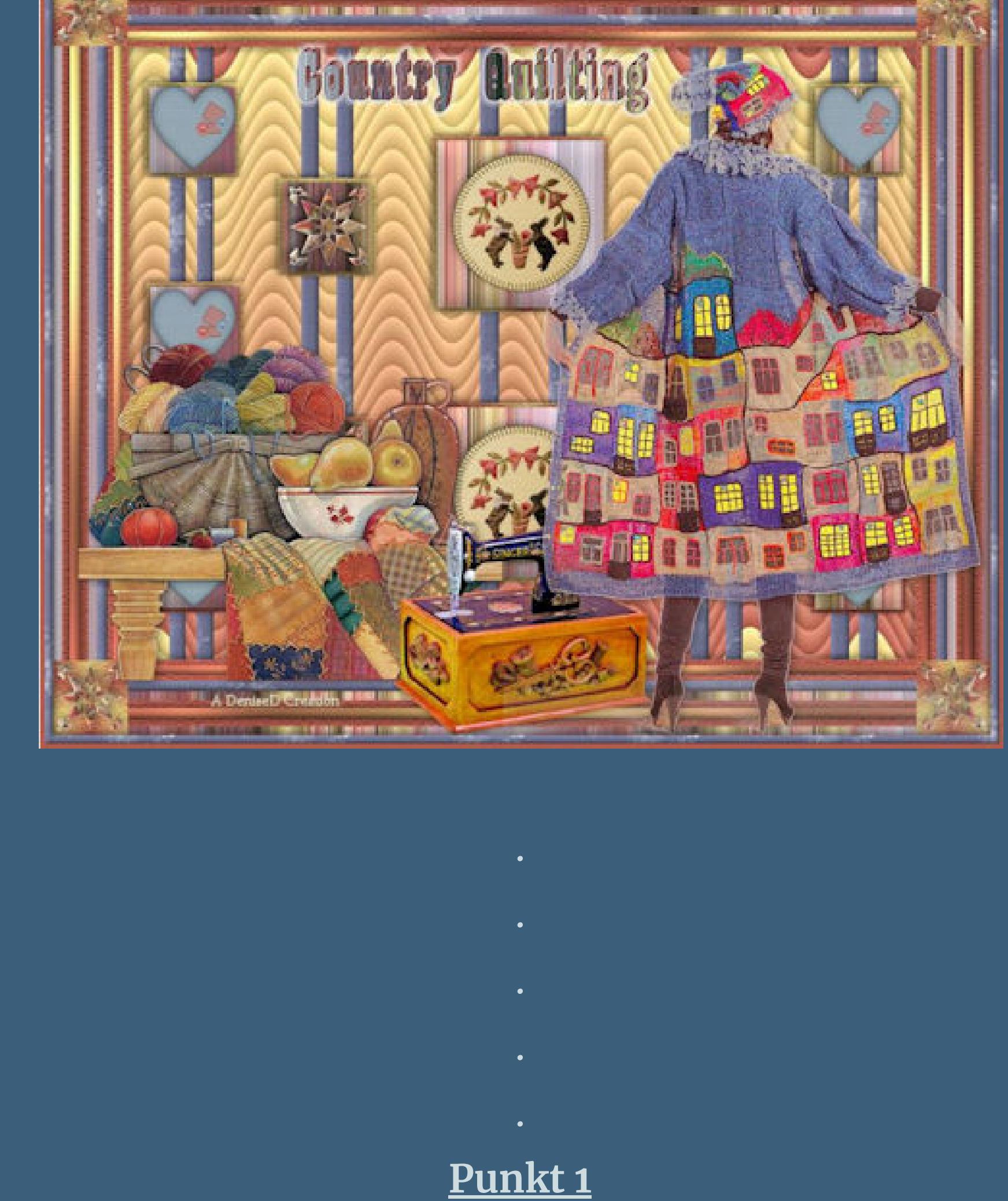

**Filters Unlimited–&<Bkg Designer sf10 lll>–VME Picture in a Picture**

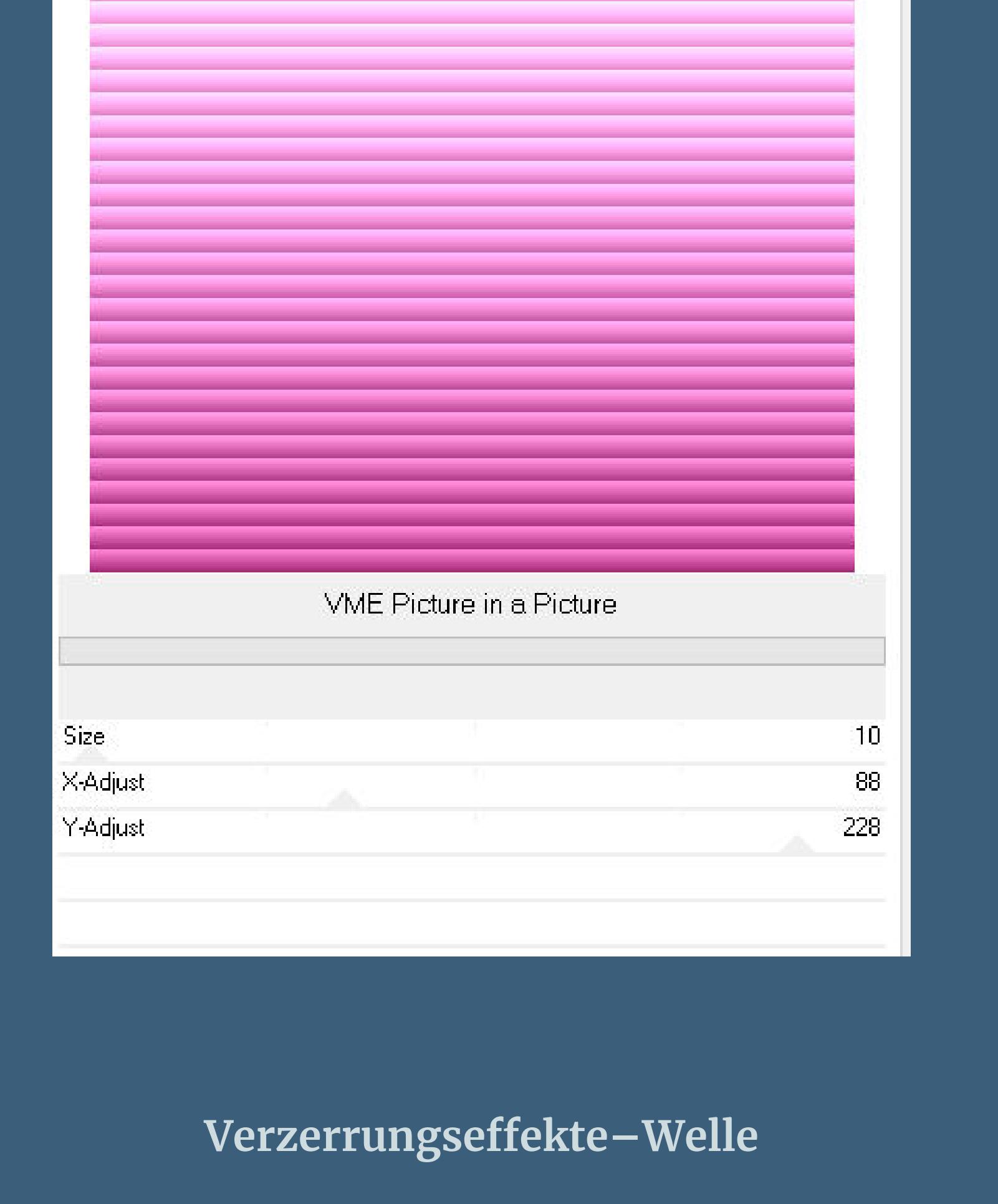

Einstellungen

 $\supseteq$  Welle

▶ Vorschau

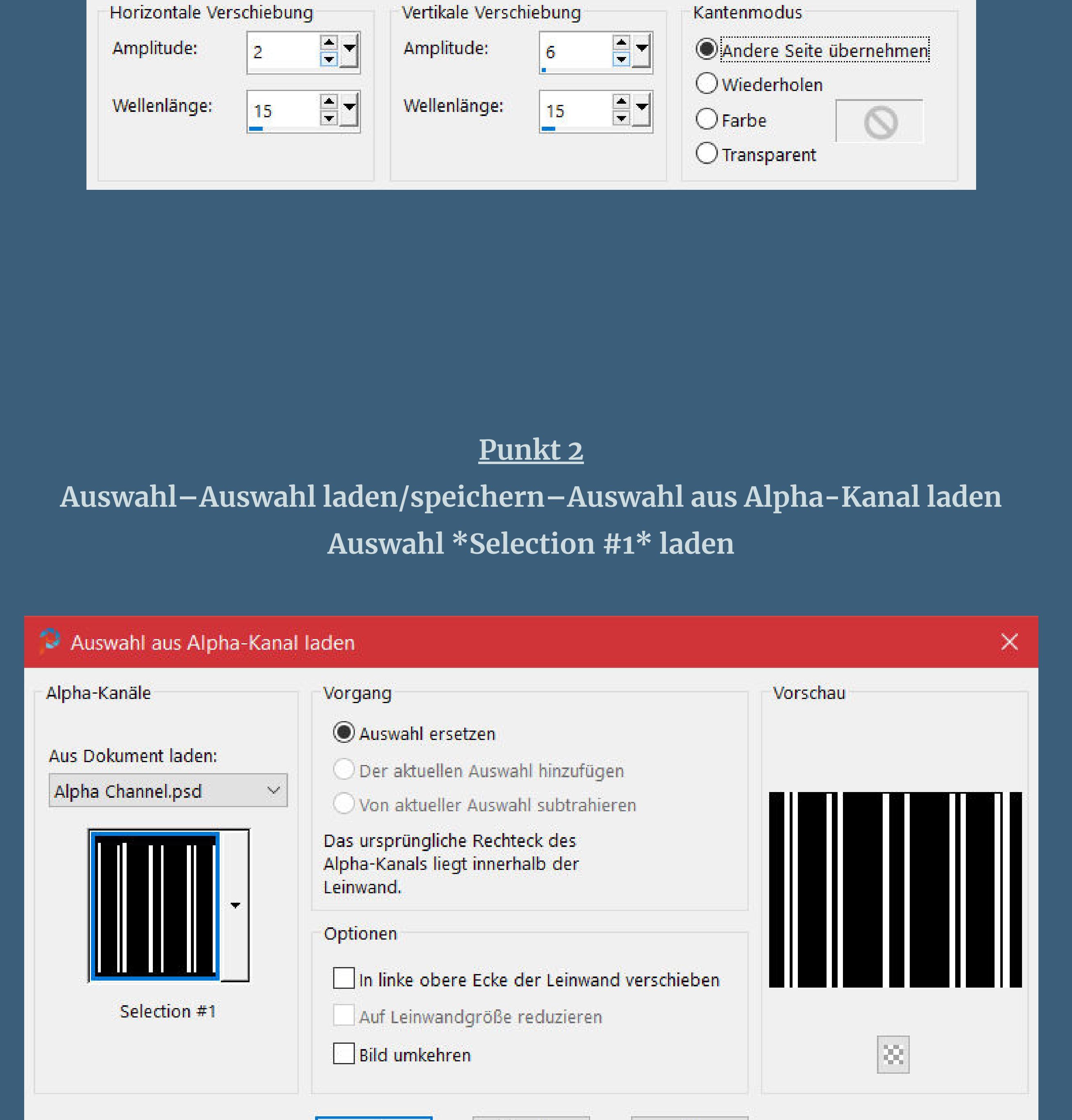

**(wenn du das Muster in deiner Farbe haben willst, musst du es vorher kolorieren und evtl. mit dem Filter Adjust bearbeiten,damit es heller oder dunkler wird)**

**Auswahl aufheben–nach unten zusammenfassen Auswahl \*Selection #2\* laden ausschneiden–Auswahl alles–löschen einfügen in die Auswahl–Auswahl aufheben Auswahl \*Selection #3\* laden**

### **Punkt 4 Neue Ebene–mit dem Muster \*JEMINA OCEAN\* laden (0/100)**

**neue Ebene–mit diesem Verlauf füllen**

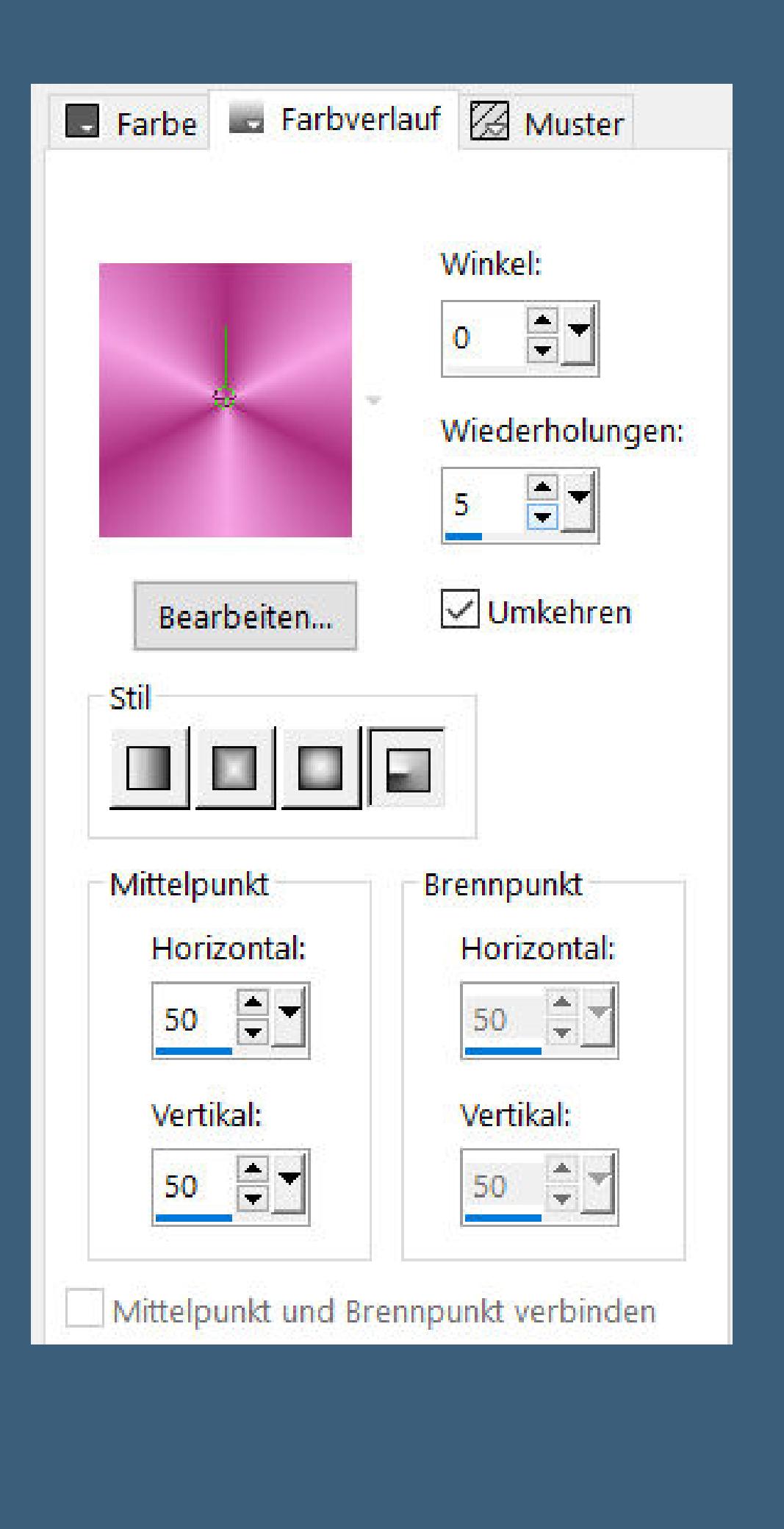

**Auswahl ändern–verkleinern um 5 Px–Löschtaste Schlagschatten 0/0/100/20 Auswahl aufheben–nach unten zusammenfassen**

**Auswahl aufheben–Ebene duplizieren**

**nach unten zusammenfassen**

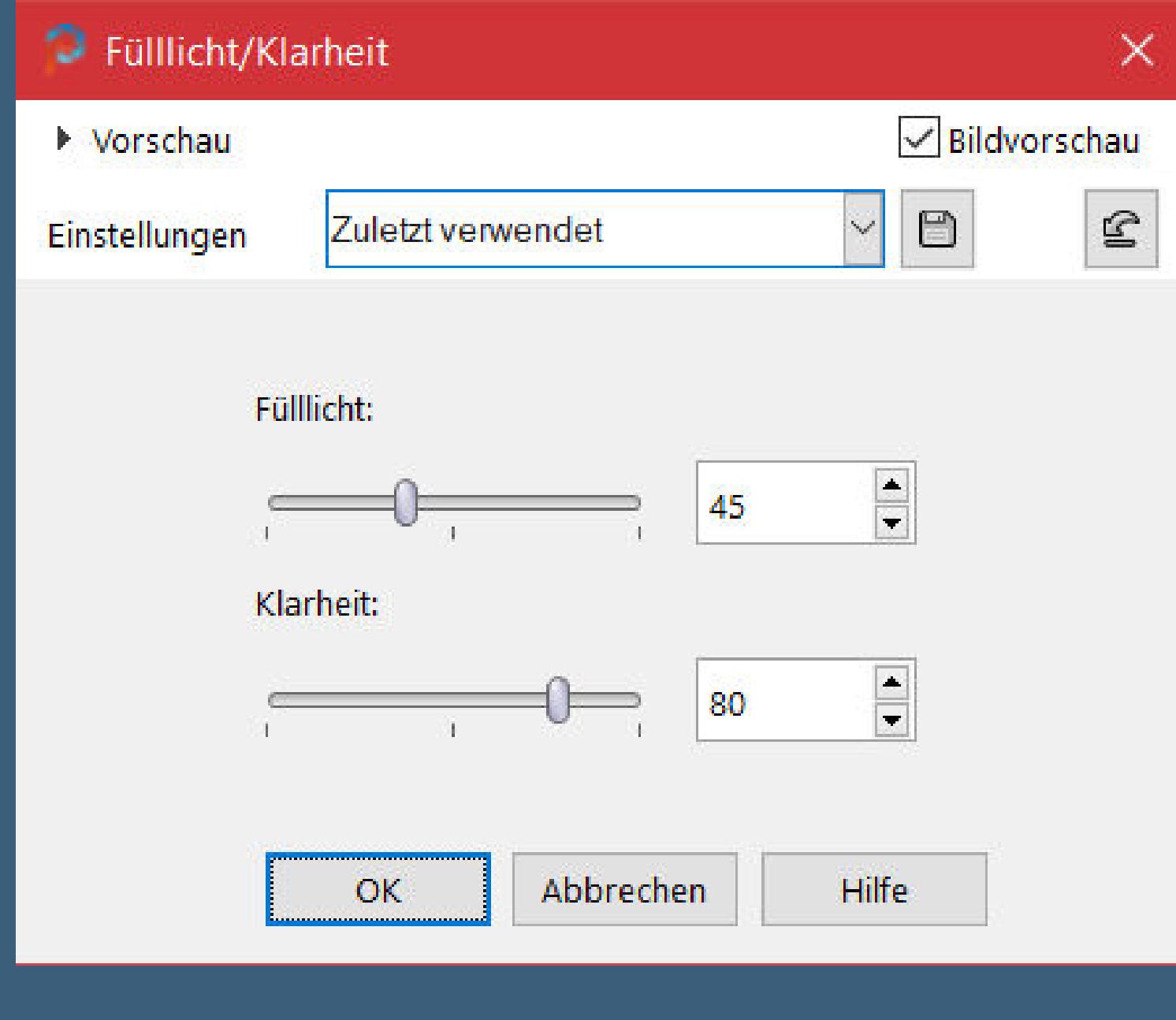

#### **neue Ebene–Auswahl \*Selection #5\* laden kopiere \*wmquilt22\*–einfügen in die Auswahl Einstellen–Helligkeit und Kontrast–Fülllicht/Klarheit**

**Auswahl aufheben–duplizieren**

**Punkt 7**

**Bildeekte–Versatz -3 / -273**

**nach unten zusammenfassen**

**Schlagschatten wdh.**

**Ebene duplizieren–Versatz 455 / 0**

**nach unten zusammenfassen**

**neue Ebene–Auswahl \*Selection #6\* laden**

**Punkt 8 Kopiere eine der Ebenen von \*MH~CountryPatchHearts\* einfügen in die Auswahl–Auswahl aufheben–scharfzeichnen Schlagschatten wdh. duplizieren–Versatz 0 / -232 duplizieren–Versatz 0 / -268**

**2x nach unten zusammenfassen duplizieren–Versatz 760 / 0 Punkt 9 Auswahl alles Rand hinzufügen–7 Px dunkle Farbe Auswahl umkehren**

**Plugins–Texture–Texturizer wdh.**

**Schlagschatten wdh.**

**Auswahl alles**

**Rand hinzufügen–10 Px weiß**

**Auswahl umkehren–mit dem letzten Verlauf füllen**

**Punkt 10 Plugins–Tramages–Pool Shadow Standard Eekte–3D Eekte–Innenfase**

 $\times$ 

 $\sqrt{\mathsf{Bild}$ vorschau

 $\vee$ 

 $\bigcirc$  Innenfase

▶ Vorschau

**Rand hinzufügen–7 Px dunkle Farbe**

**Auswahl umkehren**

**Plugins–Texture–Texturizer wdh.**

**Schlagschatten wdh.**

**Punkt 11 Auswahl umkehren–mit dem Muster \*1223223857\_motifs\* füllen**

**Auswahl alles Rand hinzufügen–12 Px weiß Innenfase wdh. Auswahl alles Rand hinzufügen–50 Px weiß Auswahl umkehren–mit dem Muster \*JEMINA OCEAN\* laden**

**Punkt 12 Auswahl ändern–verkleinern um 10 Px neue Ebene–mit der dunklen Farbe füllen neue Ebene–mit dem letzten Verlauf füllen Plugins–Tramages–Pool Shadow Standard**

**Plugins–Texture–Texturizer wdh. Auswahl verkleinern um 9 Px Schlagschatten wdh. Auswahl aufheben**

**Punkt 13**

**Benutzerdenierte Auswahl**

**neue Ebene–mit dem Verlauf füllen**

**Plugins–Texture–Texturizer wdh.**

**neue Ebene–kopiere \*wmquilt22\*–einfügen in die Auswahl**

**Einstellen–Helligkeit und Kontrast–Fülllicht/Klarheit wdh. Auswahl aufheben–Schlagschatten wdh. nach unten zusammenfassen Plugins–Simple–Top Left Mirror Schlagschatten wdh.**

Benutzerdefinierte Auswahl  $\times$ Oben:  $\boxed{\frac{1}{2}}$  $\bullet$ Rechts: Links:  $E_{\perp}$  $\overline{0}$ 85 Unten:  $\left| \bullet \right|$ 85 Aktuelle Auswahl als Standard verwenden Abbrechen OK

**Punkt 14 Kopiere deine Dekotube–einfügen auf dein Bild passe die Größe an–scharfzeichnen Schlagschatten wdh. Auswahl alles Rand hinzufügen–10 Px weiß Auswahl umkehren mit dem Muster \*1223223857\_motifs\* füllen**

**Punkt 15**

**Eekte–3D Eekte–Innenfase wdh.**

**Schlagschatten wdh.**

**Auswahl aufheben kopiere deine Personentube–einfügen auf dein Bild Größe anpassen–scharfzeichnen Schlagschatten 0/0/100/50 Punkt 16 Rand hinzufügen–5 Px dunkle Farbe verkleinere dein Bild auf 950 Px Breite evtl. scharfzeichnen setz dein WZ und das Copyright aufs Bild**

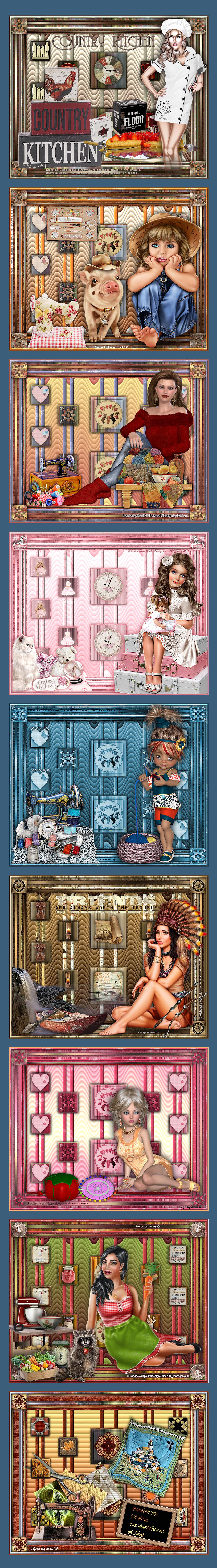